## **GRADING STUDENTS PAPERS WITH TURNITIN**

1) Go to your course by clicking on the **Dashboard**  or **Courses tab**

**2)** Open the **Assignments**  folder

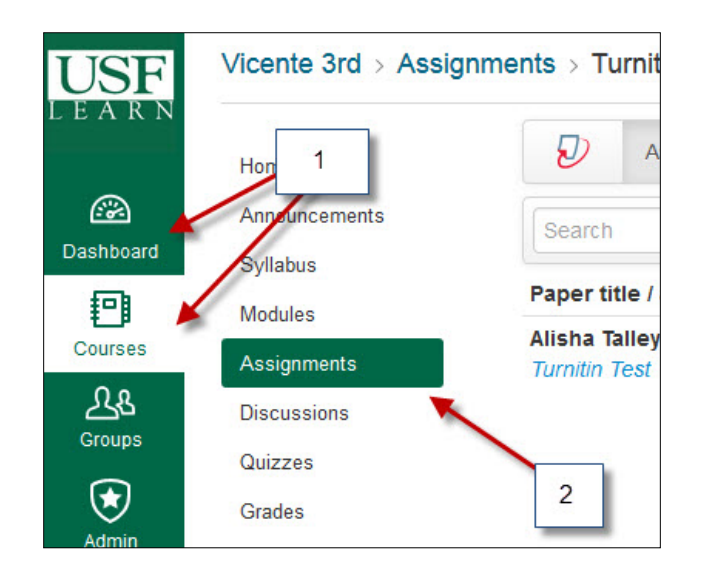

**3)** Click on the name of the assignment with the **Turnitin** settings

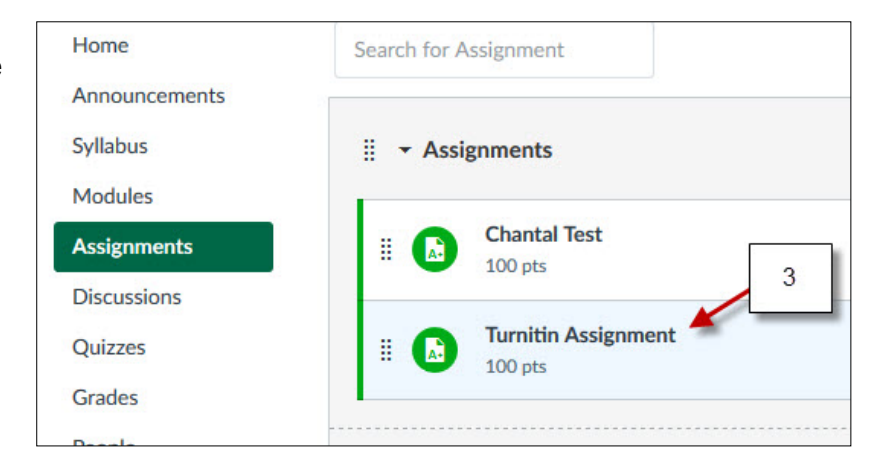

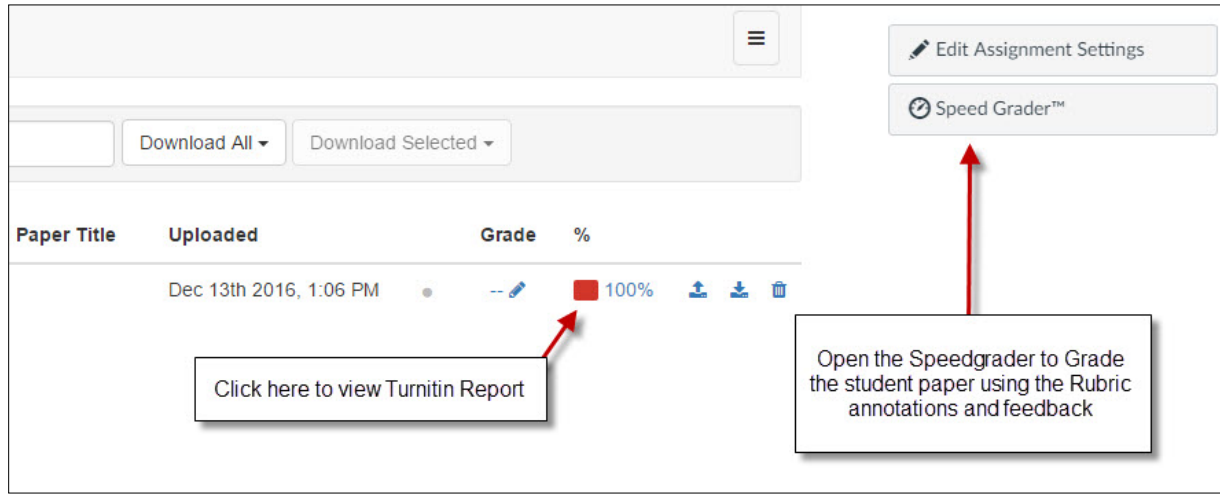

## **GRADING STUDENTS PAPERS WITH TURNITIN**

When you open the **Turnitin** report you may see two different views. If you see the **Feedback** Studio view you can switch to **Turnitin Classic** by clicking the option on the bottom.

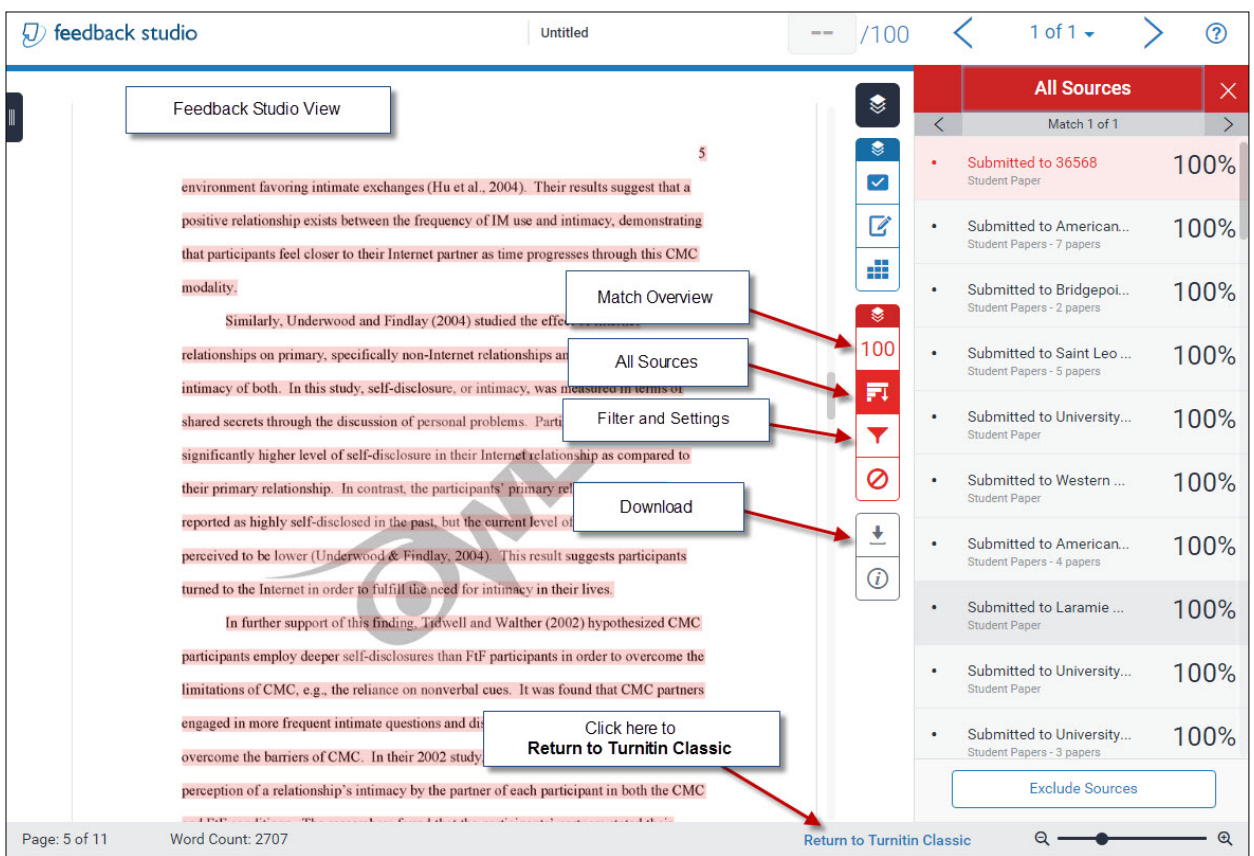

## **GRADING STUDENTS PAPERS WITH TURNITIN**

## **Turnitin Classic view**

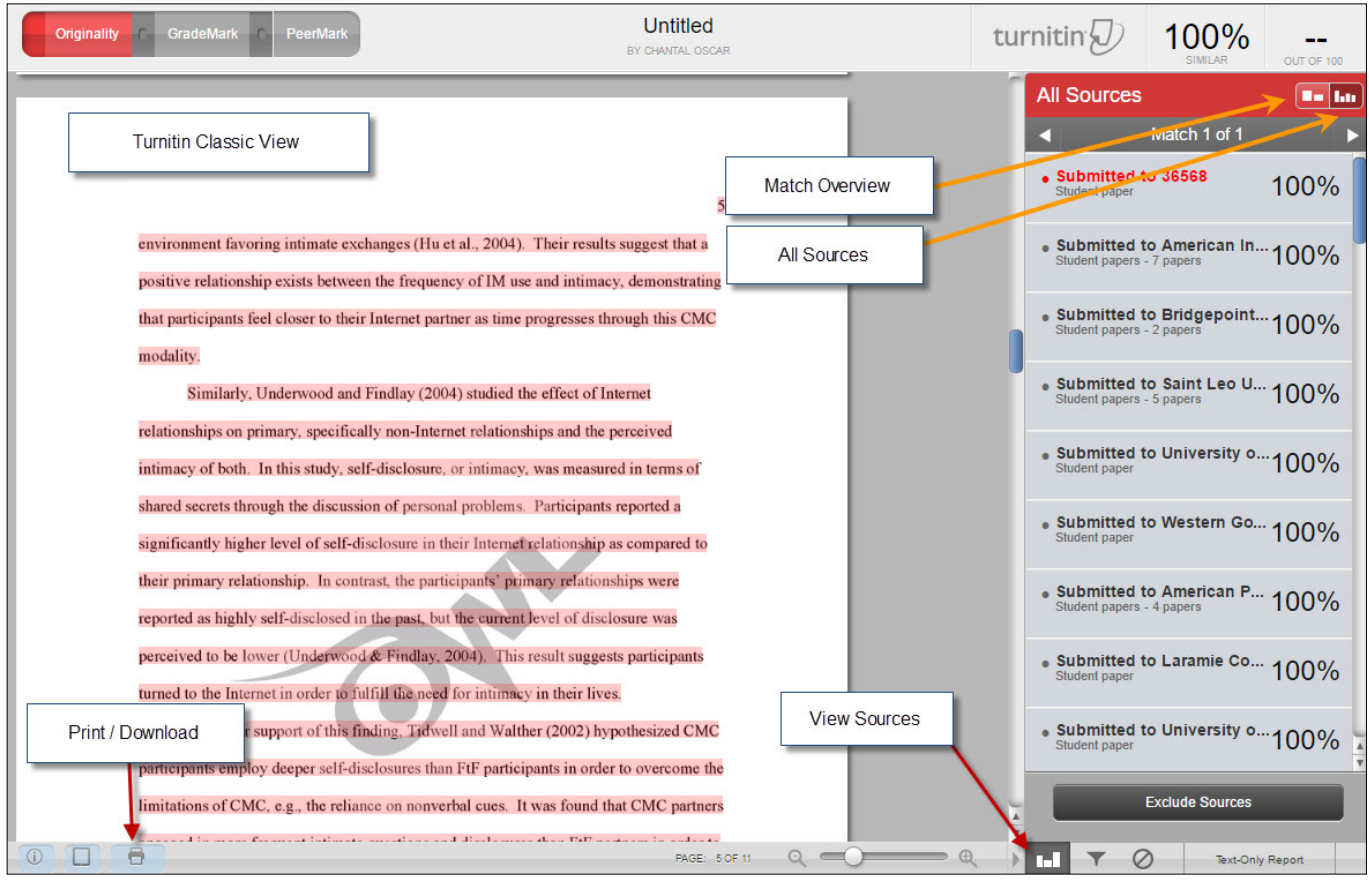

**NOTE:** Turnitin has a grades field that students see. If a teacher uses **SpeedGrader** it will not re-populate the grades field in Turnitin. The grade in Turnitin will remain empty, students may question why they don't see their grade there. Remind students that the grades are available thru their **Grades** in canvas.

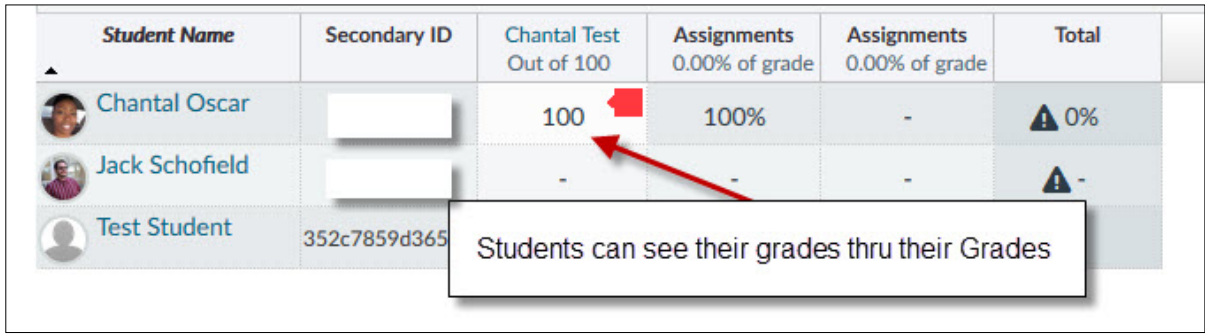